# **Hilfeseiten zum LGRB-Kartenviewer**

# Version 05/15

# **Inhaltsverzeichnis**

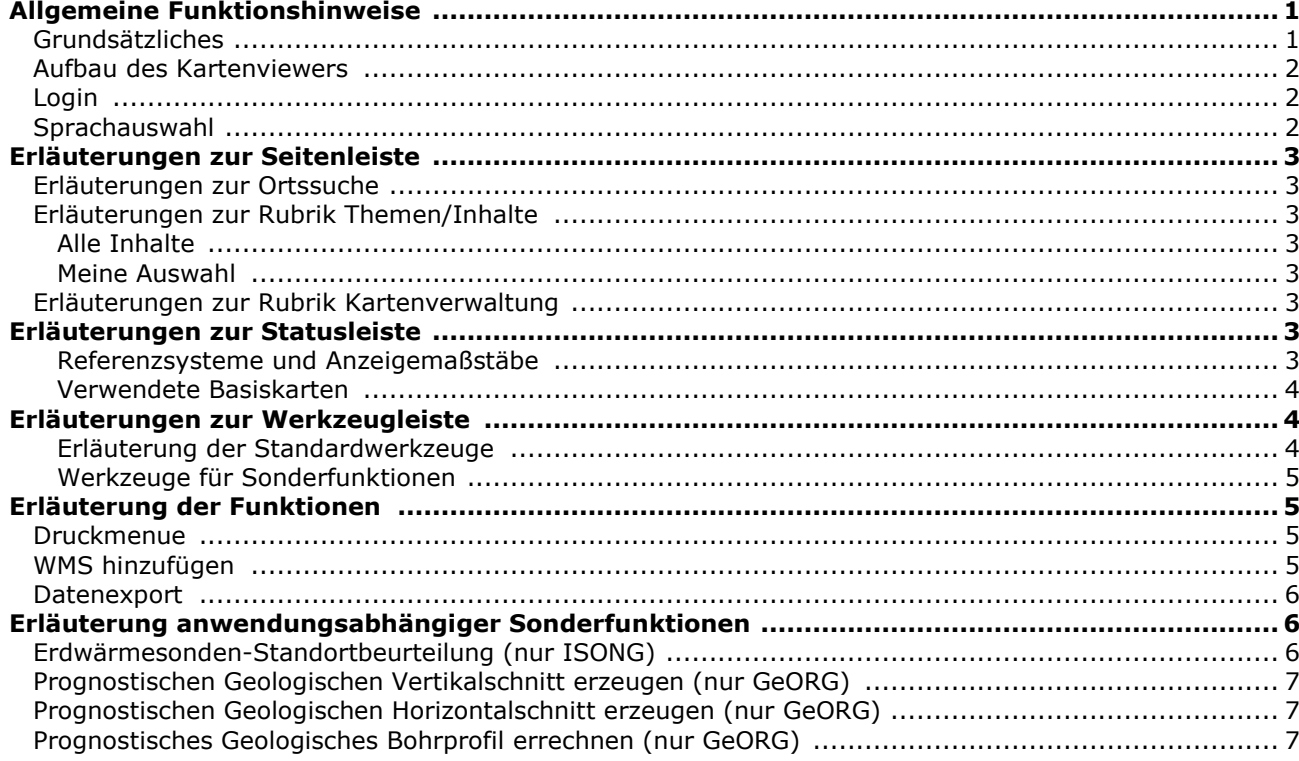

# <span id="page-0-0"></span>**Allgemeine Funktionshinweise**

# <span id="page-0-1"></span>**Grundsätzliches**

Der LGRB-Kartenviewer ist Bestandteil des LGRB-GeoPortals und bietet dem Nutzer einen komfortablen Zugang zu den LGRB-Kartendiensten (WMS-Diensten) anhand vordefinierter Themenkataloge. Die Kartenviewer-Anwendung in seiner Standardkomponente enthält alle vom LGRB herausgegebenen Geodatendienste. Die Anwendungen

- ISONG [\(isong.lgrb-bw.de\)](http://isong.lgrb-bw.de/)
- [BANZ](http://www.lgrb-bw.de/informationssysteme/geoanwendungen/banz/)
- GeORG [\(maps.geopotenziale.eu\)](http://maps.geopotenziale.eu/)
- Gefahrenhinweiskarte [\(geogefahren.lgrb-bw.de\)](http://geogefahren.lgrb-bw.de/)
- GeoMol [\(maps.geomol.eu\)](http://maps.geomol.eu/)

etc. enthalten eine Auswahl der Themen und sind darüber hinaus mit gesonderter Funktionalität versehen. Eine Übersicht über die Kartenviewer-Anwendungen des LGRB im Internet finden sie unter [http://lgrb-bw.de/informationssysteme.](http://lgrb-bw.de/informationssysteme)

Für die Nutzung des LGRB-Kartenviewers bestehen keine Einschränkungen. Für die Anzeige und Abfrage registrierungs- bzw. kostenpflichtiger Kartendienste respektive Anwendungen ist eine Anmeldung erforderlich. Dieser Zugang kann über den [LGRB-Online-Shop](https://produkte.lgrb-bw.de/) bestellt werden.

Außerdem erlaubt der autorisierte Zugang mittels eines vom LGRB zugeteilten User/Passwort den Zugriff auf zusätzliche Funktionalität und nutzerspezifische Einstellungsmöglichkeiten in der jeweiligen Anwendung.

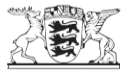

## <span id="page-1-0"></span>**Aufbau des Kartenviewers**

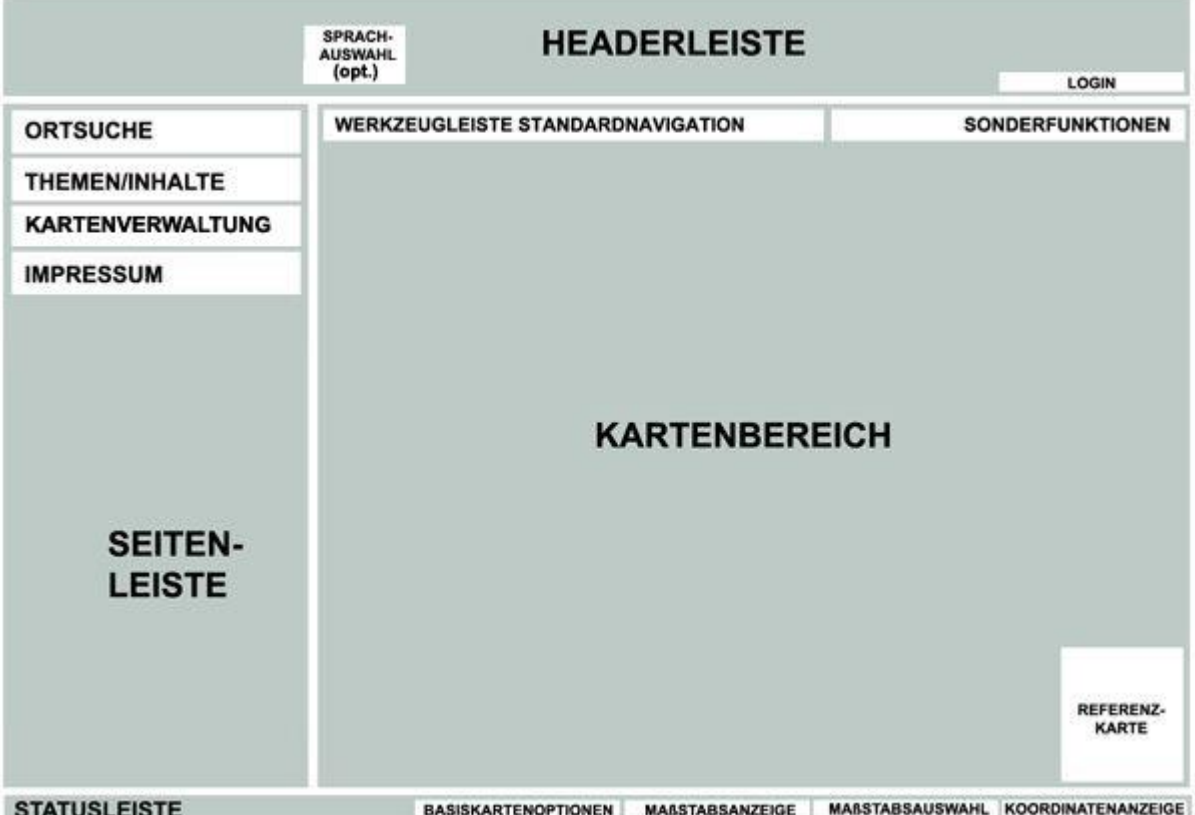

Der Kartenviewer besteht aus den drei Hauptbereichen Headerleiste, Seitenleiste und Kartenbereich ergänzt um eine Statusleiste am unteren Rand sowie einer in den Kartenbereich integrierten Werkzeugleiste.

Die Headerleiste beinhaltet anwendungsbezogene Titel und Grafikmotive, ggf. Felder zur Sprachauswahl und einen Login-Bereich zur Authentifizierung.

Im Kartenbereich befindet sich am rechten unteren Rand eine Übersichtskarte, diese ist standardmäßig verborgen, kann aber über eine Schaltfläche in der Werkzeugleiste ein und ausgeschaltet werden. Die Seitenleiste bietet die Möglichkeit für eine ortsbezogene Suchabfrage und enthält den

(anwendungsbezogenen) Themenbaum sowie die Kartenverwaltung. Am unteren Bereich der Seitenleiste befindet sich das Impressum.

Die Breite der Seitenleiste kann individuell verändert werden.

## <span id="page-1-1"></span>**Login**

Eine Anmeldung am System ist notwendig, wenn der Zugriff auf registrierungs- bzw. kostenpflichtige Kartendienste und Anwendungen des LGRB sowie die Speicherung eigener Kartensichten in der Kartenverwaltung gewünscht ist. Für die Anmeldung ist eine vorherige Registrierung im LGRB-Online-Shop notwendig (siehe Link im Anmeldedialog). Sofern bereits ein Zugang zum LGRB-Online-Shop oder zum LGRB-Geoportal besteht, so kann dieser auch für den LGRB-Kartenviewer wendet werden.

#### <span id="page-1-2"></span>**Sprachauswahl**

<span id="page-1-3"></span>Ausgewählte Kartenanwendungen (zzt. nur GeORG) innerhalb des LGRB-GeoPortals haben eine deutsche, englische und französische) Benutzeroberfläche. Die gewünschte Sprache kann über die Flaggengrafiken im Headerbereich eingestellt werden.

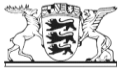

# **Erläuterungen zur Seitenleiste**

## <span id="page-2-0"></span>**Erläuterungen zur Ortssuche**

Durch Eingabe eines Gemarkungs-, Ortsnamens oder Bestandteil eines Ortsnamens in die Ortssuche wird als Ergebnis eine Ortsliste mit den Treffern angezeigt (bei Mehrfachtreffern max. 13 Einträge). Nach Auswahl/Klick eines Eintrags in der Liste wird die Karte auf den entsprechenden Ort zentriert. Bei allen Kartenanwendungen außer dem GeORG-Kartenviewer können zusätzlich über das Eingabefeld auch Straßennamen/Ort, Koordinaten oder Flurstücksnummer eingegeben werden. Stand der hier zugrunde liegenden Geobasisdaten ALK und Hauskoordinaten ist 2014.

## <span id="page-2-1"></span>**Erläuterungen zur Rubrik Themen/Inhalte**

#### <span id="page-2-2"></span>Alle Inhalte

In der Standard-Ansicht zeigt die Anwendung in der Seitenleiste über den Reiter "Alle Inhalte" den Themenbaum, gegliedert nach Themenbereichen.

In der zweiten Ebene werden die Themen (WMS-Dienste) mit ihren Layern (WMS-Layern) angezeigt. Die Layer können mittels Checkbox sichtbar/unsichtbar geschaltet werden. Der Button vor dem Layernamen ( ) öffnet ein separates Fenster mit der Metadatenanzeige, hier können die Layer spezifischen Informationen wie Beschreibung, Maßstabsbereich etc. abgerufen werden.

Sichtbare Layer verfügen über zwei weitere Buttons vor dem Layernamen: E ermöglicht die Einstellung der Transparenz des Layers anhand eines Schiebereglers. **in blendet die Legende ein und aus. Für** Themen mit vielen Legendeneinheitengibt es die Möglichkeit anhand eines dritten Buttons **E** die Legendendarstellung auf die Objekte im aktuellen Ausschnitt zu begrenzen (limited legend). Die Legende wird dynamisch an den jeweiligen Ausschnitt angepasst.

Die Buttons am linken, oberen Rand des Themenbaums erlauben das **Aufklappen bzw. Zuklappen** aller Layer und das <sup>(26</sup> Aufklappen der sichtbaren Layer.

#### <span id="page-2-3"></span>Meine Auswahl

Über den Reiter "Meine Auswahl" werden nur die sichtbar gestellten Themen aus dem gesamten Themenbaumangezeigt. Die Reihenfolge der Themen kann durch Drag&Drop verändert werden. Damit ändert sich auch die Zeichnungsreihenfolge.

# <span id="page-2-4"></span>**Erläuterungen zur Rubrik Kartenverwaltung (nur nach Anmeldung verfügbar)**

Die Kartenverwaltung ermöglicht das Abspeichern, Laden und Weitergeben eigener Kartensichten. Die aktuell eingestellte Karte (Anzeigebereich, Maßstab, sichtbare Themen wird hierzu unter Angabe eines Namens gespeichert. Abgespeicherte Kartensichten können über die Liste aufgerufen werden und und über eine URL an Dritte weitergegeben werden. Diese benötigen hierfür keinen eigenen Zugang (sofern keine registrierungs-, bzw. kostenpflichtigen Kartendienste enthalten sind). Nicht mehr benötigte Sichten können mittels des  $\mathbb{X}$ -Schalters gelöscht werden.

Wird eine gespeicherte Kartensicht als Standard markiert, wird diese nach dem Login geladen und standardmäßig angezeigt.

# <span id="page-2-5"></span>**Erläuterungen zur Statusleiste**

Die Statusleiste zeigt Informationen zur angezeigten Maßstabsstufe, zu den topographischen Basiskarten der Anwendung sowie zu einer anhand des Cursors initiierten Koordinatenanzeige. Über das Auswahlmenue "Projektion" können verschiedene Referenzsysteme für die Koordinatenanzeige eingestellt werden.

<span id="page-2-6"></span>Referenzsysteme und Anzeigemaßstäbe

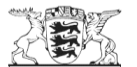

Die Kartenanzeige basiert auf dem INSPIRE-konformen Referenzsystem ETRS89-UTM32N - sie ist nicht veränderbar, da die Basiskarten als TMS (TileMapService) mit vorab erstellten Bildkacheln eingebunden werden. Diese Kachelung bestimmt auch die voreingestellten Maßstabsstufen der jeweiligen Anwendung, die in linearer Stufung (Halbierung der Maßstabszahl) von 1 : 5 120 000 bis auf 1 : 5 000 reichen kann.

Die Koordinatenanzeige ist in den Referenzsystemen

- ETRS89-UTM32N (Europäisch-Terrestrisches-Referenzsystem 1989 mit UTM-Abbildung, EPSG:25832)
- DHDN3 (Gauss-Krüger-Zone 3, EPSG:31467)
- WGS84 (World Geodetic System, EPSG:4325)
- CH1903-LV03 (Schweizer Landeskoordinaten, EPSG: 21781) und
- NTF France II (Nouvelle triangulation de la France II, EPSG: 27582) möglich.

<span id="page-3-0"></span>Verwendete Basiskarten

Es stehen zwei topografische Basiskarten zur Auswahl:

 Rasterkarte basierend auf den Rasterdaten des LGL (Landesamt für Geoinformation und Landentwicklung Baden-Württemberg, Stand 2014) bzw. des LGRB und des BKG (Bundesamt für Kartographie und Geodäsie). Für die einzelnen Maßstabsstufen werden folgende Rasterdaten verwendet:

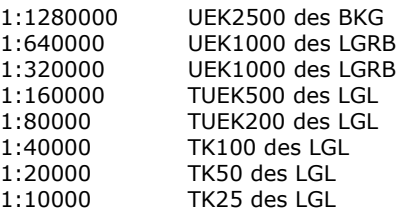

Vektorkarte<br>bis 1:40000

basierend auf den Vektordaten der OpenStreetMap (2014), CC-BY-SA 2.0 (Kartografie LGRB) ab 1:20000 basierend auf den Vektordaten DLM25 (2014) des LGL Stuttgart (Kartografie LGRB)

Entgegen der Namensgebung wird der Rasterdatenview zur Laufzeit vom Kartenserver gerendert, der Vektorview ist als vorab gekachelter Dienst eingebunden und damit i.d.R. schneller verfügbar.

Eine Grauwert-Reliefdarstellung bietet eine dritte, zusätzliche topografische Referenz. Sie kann jeweils halbtransparent hinzugeschaltet werden. Grundlagendaten hierzu sind SRTM-Daten (bis 1:80000) sowie DGM5-Daten, generiert aus den 1m-DGM-Daten des LGL (unter 1:80000).

# <span id="page-3-1"></span>**Erläuterungen zur Werkzeugleiste**

Die Werkzeugleiste im Kartenbereich enthält mehrere nebeneinander angeordnete Buttons. Dabei handelt es sich um Werkzeuge zur Navigation in der Kartenansicht, Werkzeuge zur Anzeige von themenbezogenen Informationen sowie Werkzeuge für Sonderfunktionen. Die Werkzeugleiste erscheint standardmäßig am oberen Rand des Kartenbereichs, lässt sich verschieben und mittels des **X**-Schalters in der rechten oberen Ecke ausblenden. Über den Textlink "Werkzeugleiste einblenden" im Headerbereich kann die Werkzeugleiste wieder eingeblendet werden.

Es wird unterschieden zwischen Standardwerkzeugen sowie Werkzeugen für Sonderfunktionen, welche anwendungs- bzw. themenbezogen angeboten, bzw. eingeblendet werden. Zur Aktivierung des jeweiligen Werkzeugs muss der entsprechende Button gedrückt werden, die Schaltergrafik wechselt von inaktivem zu aktivem Zustand von hell auf dunkel. Eine kurze Erläuterung des

Werkzeugs wird beim Überfahren des Buttons mit dem Mauszeiger als Tool Tip angezeigt.

#### <span id="page-3-2"></span>Erläuterung der Standardwerkzeuge

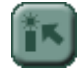

**Abfrage-Werkzeug**: Objekte der selektierten Themen durch Anklicken in der Karte abfragen. Das Ergebnis einer solchen Abfrage (GetFeatureInfo-Query des WMS-Dienstes) wird in einem eigenen Fenster angezeigt.

#### **Kartennavigation**

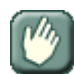

Kartenausschnitt mit der Maus verschieben (Pan-Funktion)

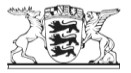

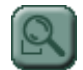

Zoombereich mit der Maus aufziehen

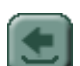

Letzte Kartenansicht zeigen

Übersichtskarte zeigen

## **Standardwerkzeuge**

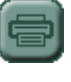

Druckmenü öffnen (siehe Druck)

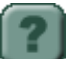

Hilfeseiten aufrufen (diese Seiten)

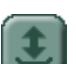

Kartenverwaltung öffnen (siehe Kartenverwaltung)

Gesamtansicht zeigen (Ausschnitt ist anwendungsabhängig)

## <span id="page-4-0"></span>**Werkzeuge für Sonderfunktionen**

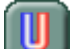

Standortbeurteilung einer geplanten Erdwärmesonde (nur bei ISONG)

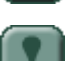

ISONG-Erläuterungen (nur bei ISONG)

externen WMS-Dienst zu aktuellem Themenbaum hinzufügen (siehe WMS-Import)

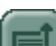

Export der Daten aus wählbarem Bereich (siehe Datenexport)

# <span id="page-4-1"></span>**Erläuterung der Funktionen**

## <span id="page-4-2"></span>**Druckmenue**

Die aktuelle Kartenansicht kann mittels der Druckfunktion in einer PDF-Datei gespeichert und ausgedruckt werden. Die möglichen Ausgabemaßstäbe sind anwendungsabhängig. Eine farbige Box, die verschoben werden kann, markiert den Druckbereich in der Karte. Als Basiskarten werden immer die Rasterdaten des LGL verwendet, unabhängig davon welche Basiskarte in der Anwendung eingestellt ist (siehe Basiskarte). Ein topographischer Hintergrund ist daher nur für Baden-Württemberg verfügbar. Je nach Browser-Konfiguration kann die erzeugte PDF-Datei direkt aufgerufen oder gespeichert werden. Das Betätigen der Drucken-Schaltfläche löst eine server-gesteuerte Kartenprozessierung aus, welche die im Kartenviewer geladenen Themen mitsamt der zugrundeliegenden Basisinformation in höherer Auflösung gerendert und ein PDF erstellt.

## <span id="page-4-3"></span>**WMS-Dienst hinzufügen**

Diese Funktion ermöglicht das Hinzuladen von WMS-Diensten anderer Anbieter in den LGRB-Kartenviewer. Grundsätzlich können alle Kartendienste eingebunden werden, die im Referenzsystem ETRS89-UTM32N (EPSG:25832) ausgeliefert werden. Nach Anklicken des -Buttons erscheint ein Eingabefenster, in welchem über eine Auswahlliste aus vorhandenen Themen anderer Diensteanbieter gewählt werden kann bzw. im Textfeld eine eigene GetCapabilities URL eingegeben werden kann (z. B.:

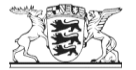

[http://www.lv-bw.de/dv/geoportal\\_verwaltungsgrenzen\\_capabilities.xml](http://www.lv-bw.de/dv/geoportal_verwaltungsgrenzen_capabilities.xml) - ein Dienst des LGL Stuttgart, der die administrativen Grenzen in mehreren Layern bereitstellt).

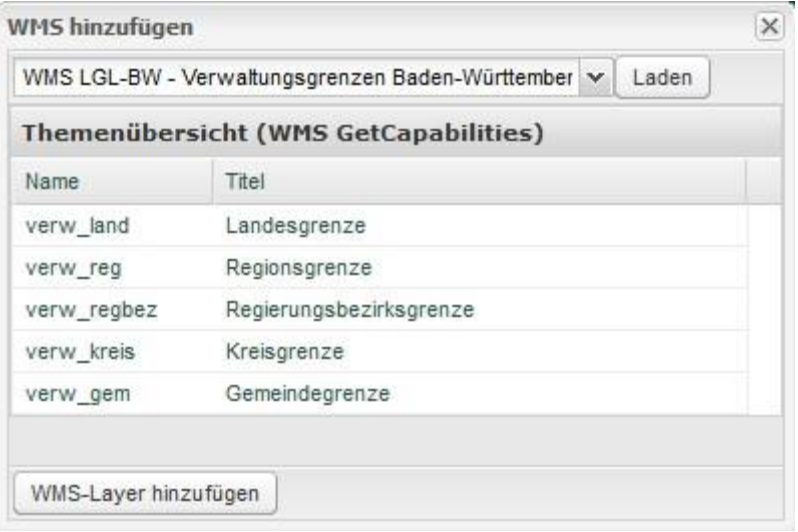

Im Menü "WMS hinzufügen" werden WMS-Dienste von verschiedenen Anbietern in Baden-Württemberg voreingestellt angeboten. Nach Auswahl eines Kartendienstes und der entsprechenden Layer, können diese über die Funktion "WMS-Layer hinzufügen"- in den Themenbaum unter "Meine Karten" übernommen werden. Je nach Maßstabseinstellung werden diese direkt in der Karte dargestellt oder erst nach Einstellen eines geeigneten Maßstabsbereichs.

Eine (ständige) Verfügbarkeit der Dienste anderer Anbieter aus der vorgegebenen Liste kann nicht gewährleistet werden.

## <span id="page-5-0"></span>**Datenexport** ("Export der Daten aus wählbarem Bereich")

Über die Funktion "Datenexport" können die Geodaten eines Layers für einen voreingestellten Kartenausschnitt in gängigen Geodatenformaten heruntergeladen werden. Diese Funktion ist derzeit nur für wenige Themen verfügbar.

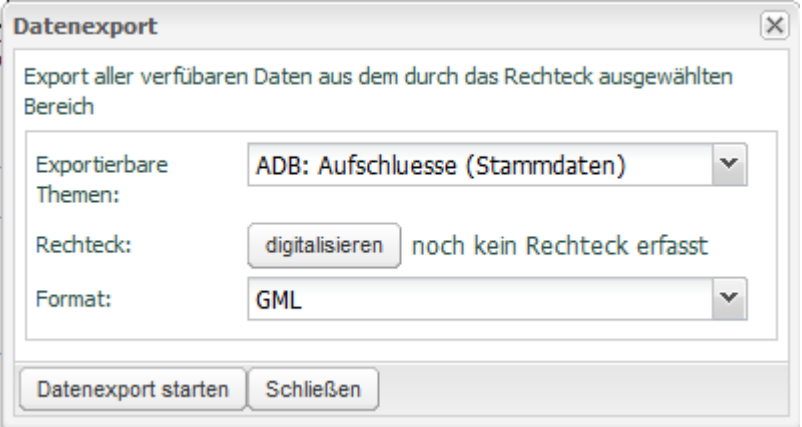

Anhand eines Dialogs kann interaktiv ein Bereich in der Karte aufgezogen und das gewünschte Datenformat ausgewählt werden, zur Auswahl stehen GML-, Shape-, KML-, CSVExport und Link-WFS-Download. Die Daten werden als ZIP-Datei über einen browserspezifischen Dialog für den Download zur Verfügung gestellt.

# <span id="page-5-1"></span>**Erläuterung anwendungsabhängiger Sonderfunktionen**

#### <span id="page-5-2"></span>**Standortbeurteilung einer geplanten Erdwärmesonde (nur ISONG)**

Diese Funktion ist Teil des Informationssystems Oberflächennahe Geothermie für Baden-Württemberg (ISONG). Sie ermöglicht es, für einen beliebigen Standort in der Karte die potenzielle Eignung für Erdwärmesonden abzufragen (siehe www.geothermie-bw.de).

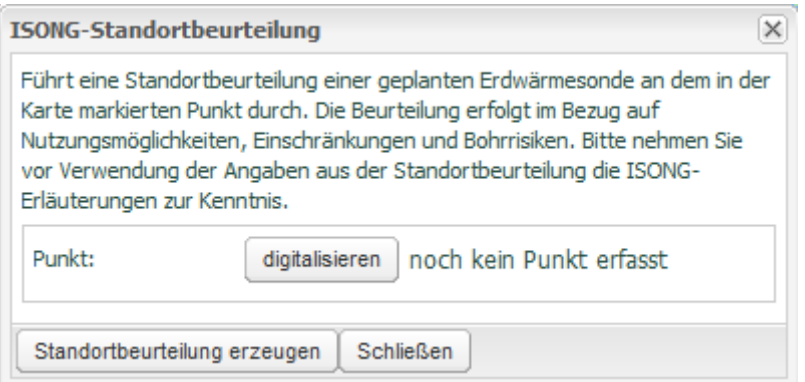

Im aufgerufenen Dialog wird zunächst über den Button "digitalisieren" ein Punkt in der Karte erfasst. Bei Betätigung des Buttons "Standortbeurteilung erzeugen" wird eine PDF-Datei erstellt, die je nach Browser-Konfiguration aufgerufen oder gespeichert werden kann. Abhängig von der verwendeten Version (Standard: ohne Anmeldung, Erweitert: mit Anmeldung) verwendet

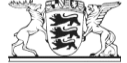

werden unterschiedlich detaillierte Ergebnisdateien angezeigt.

Die Funktion "Standortbeurteilung einer geplanten Erdwärmesonde" kann auch über die Ergebnisliste der Ortssuche für die dort gefundenen Treffer aufgerufen werden.

#### <span id="page-6-0"></span>**Prognostischen Geologischen Vertikalschnitt berechnen (nur GeORG)**

Diese Funktion ist Teil der Kartenanwendung des EU-Projekts GeORG (Geopotenziale des tieferen Untergrundes im Oberrheingraben (siehe www.geopotenziale.eu). Sie ermöglicht die Berechnung und grafische Darstellung eines prognostischen Vertikalschnitts anhand einer zu definierenden Schnittlinie, die sich innerhalb des Projektgebiets bzw. des Bereichs der zur Verfügung stehenden Grundlagendaten befinden muss.

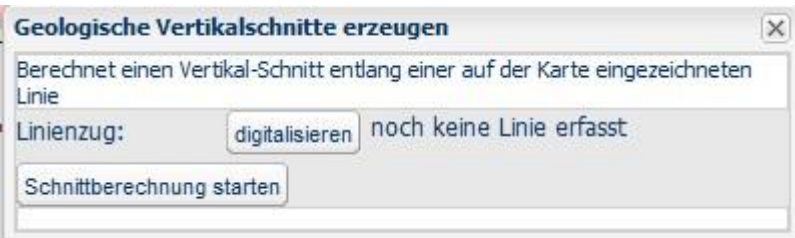

Nach Betätigen des "digitalisieren"-Buttons im Dialogfenster kann in der Karte eine Schnittlinie (auch mit mehreren Stützpunkten) digitalisiert werden. Ist die Linie länger als50 km wird diese auf die ersten 50 km automatisch gekürzt. Nach Starten der Schnittberechnung wird eine PDF-Datei erstellt, die über den

Browserdialog geöffnet bzw. gespeichert werden kann. Gegebenenfalls sollt die Berechnung noch einmal gestartet werden.

#### <span id="page-6-1"></span>**Prognostischen Geologischen Horizontalschnitt berechnen (nur GeORG)**

Diese Funktion ist Teil der Kartenanwendung des EU-Projekts GeORG (Geopotenziale des tieferen Untergrundes im Oberrheingraben (siehe www.geopotenziale.eu). Sie ermöglicht die Berechnung und grafische Darstellung eines prognostischen Horizontalschnitts anhand eines zu definierenden Schnittbereichs in festzulegender Tiefe.

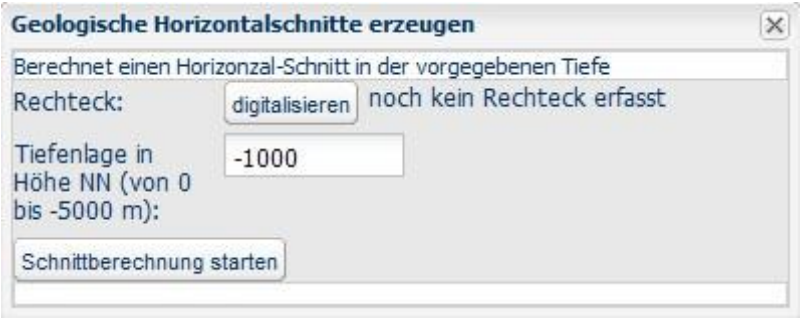

Nach Betätigen der "digitalisieren"-Buttons im Dialogfenster kann in der Karte ein rechteckige Fläche aufgezogen werden, welche den zu prozessierenden Datenbereich festlegt. Diese Fläche muss sich innerhalb des Projektgebiets bzw. des Bereichs der zur Verfügung stehenden Grundlagendaten befinden und darf die Größe von 900 km² nicht überschreiten. Ist der festgelegte Bereich größer erscheint eine

Fehlermeldung und die Fläche wird auf eine Größe von 30\*30km um den Mittelpunkt der digitalisierten Fläche begrenzt. Im Texteingabefeld des Dialogs können dann Tiefenwerte von 0 bis -5000 m eingegeben werden. Nach Starten der Schnittberechnung wird eine PDF-Datei erstellt, dieüber den Browserdialog geöffnet bzw. gespeichert werden. Bei Auftreten eines Fehlers sollte die Berechnung ggf. noch einmal gestartet werden.

## <span id="page-6-2"></span>**Prognostisches Geologisches Bohrprofil berechnen (nur GeORG)**

Diese Funktion ist Teil der Kartenanwendung des EU-Projekts GeORG (Geopotenziale des tieferen Untergrundes im Oberrheingraben (siehe www.geopotenziale.eu). Sie ermöglicht die Berechnung und grafische Darstellung eines prognostischen geologischen Bohrprofiles an einem zu definierenden Punkt innerhalb des Projektbereichs bzw. des Bereichs der zur Verfügung stehenden Grundlagendaten.

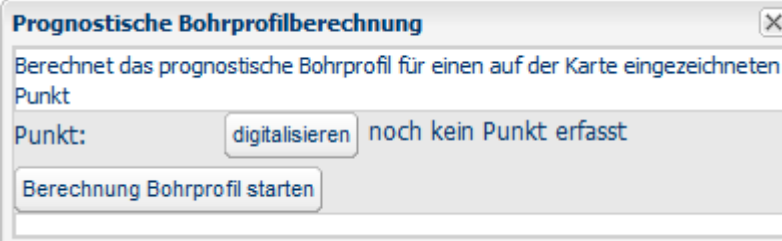

Nach Betätigen des "digitalisieren"-Buttons im Dialogfenster kann in der Karte ein Punkt gesetzt werden, welche die Profillage festlegt. Nach Starten der Profilberechnung wird eine PDF-Datei erstellt, die über den Browserdialog geöffnet bzw. gespeichert werden kann.